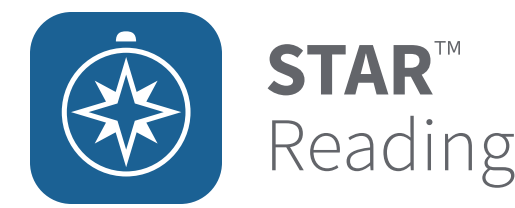

# **Pretest Instructions— Enterprise Assessment**

It is extremely important that you follow standard testing procedures when you administer the STAR Reading Enterprise™ test to your students. Before you begin testing, please check the following:

- $\Box$  Explain the test to your students. The Pretest Instructions will walk you through a basic orientation with your students.
- $\Box$  Cover or remove any materials on the walls, whiteboard, and other areas that might help students answer the test items.
- $\Box$  Make sure there is enough light and ventilation in the test area.
- $\Box$  Make sure the area is free from noise. Try to avoid distracting locations or times when other students, school bells, or public address announcements can interfere with student concentration.
- $\Box$  If you are administering the test with an iPad®:
	- $\Box$  Make sure the battery is adequately charged before you begin.
	- Make sure you are successfully connected to Renaissance Place™ (using the URL or RPID™—see the *STAR*  Reading Software Manual for more information).

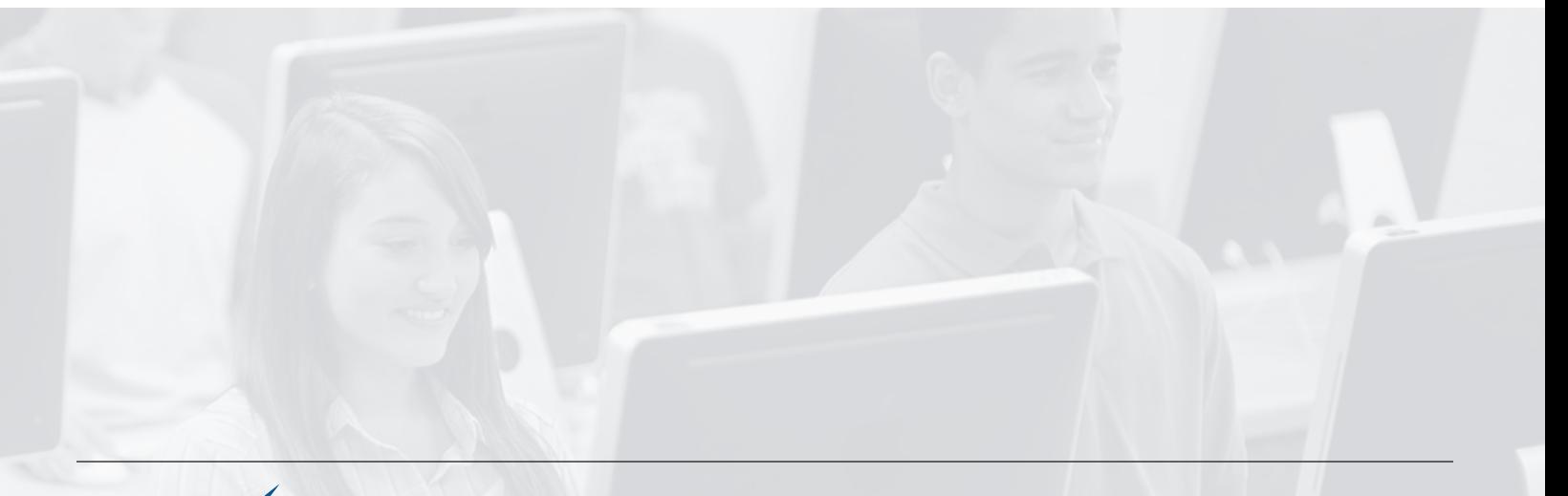

# **RENAISSANCE LEARNING**

#### Renaissance Learning™ | P.O. Box 8036 | Wisconsin Rapids, WI 54495-8036 | (800) 338-4204 | www.renaissance.com

All logos, designs, and brand names for Renaissance Learning's products and services, including but not limited to Renaissance Place, RPID, and STAR Reading Enterprise are trademarks of Renaissance Learning, Inc., and its subsidiaries registered, common law, or pending registration in the United States and other countries. All other product and company names should be considered as the property of their respective companies and organizations.

© 2014 Renaissance Learning, Inc. All rights reserved.

**Teachers:** Please read these instructions to your students before they take the STAR Reading Enterprise test. (You can use the enclosed materials to make handouts if you think it will help your students understand the test format.) Read each section aloud exactly as it is printed so that students know what to expect at each stage of the test.

Although you can administer a STAR Reading Enterprise test on an iPad® using a web browser, you also have the option of using STAR Apps on iPad®. Throughout these instructions, if you are using a web browser on the iPad® instead of STAR Apps on iPad®, follow the instructions for testing with a web browser. (See the STAR Reading Software Manual for more information about using STAR Apps on iPad®.)

Only students with assigned grades from K–12 will be allowed to take the test. Please note that in general, only students who have a reading vocabulary of at least 100 words should take the STAR Reading Enterprise test. (In other words, the student should have at least beginning reading skills.) Practically, students who can work through the practice questions unassisted should be able to take the STAR Reading Enterprise test.

*Read to Students:* "You are going to take a test called STAR Reading Enterprise. It is a reading test that has fill-in-the blank and short-answer questions. You will answer 34 questions on a computer. It will take about sixteen minutes to answer all of the questions.

"Do not worry if someone finishes the test before you because every test is different. Do not worry about how many questions you think you get right, or how many you think you get wrong. Everyone will probably miss some of the questions. The main goal is for you to do the best you can."

### **Picture 1**

Fill-in-the-blank questions have a sentence with a word missing. There will be a list of three or four words that could fit in the blank. Your job is to choose the word that best completes the sentence.

Short-answer questions have a text passage at the top, followed by a question about the passage. There will be a list of three or four possible answers. Your job is to choose the best answer to the question.

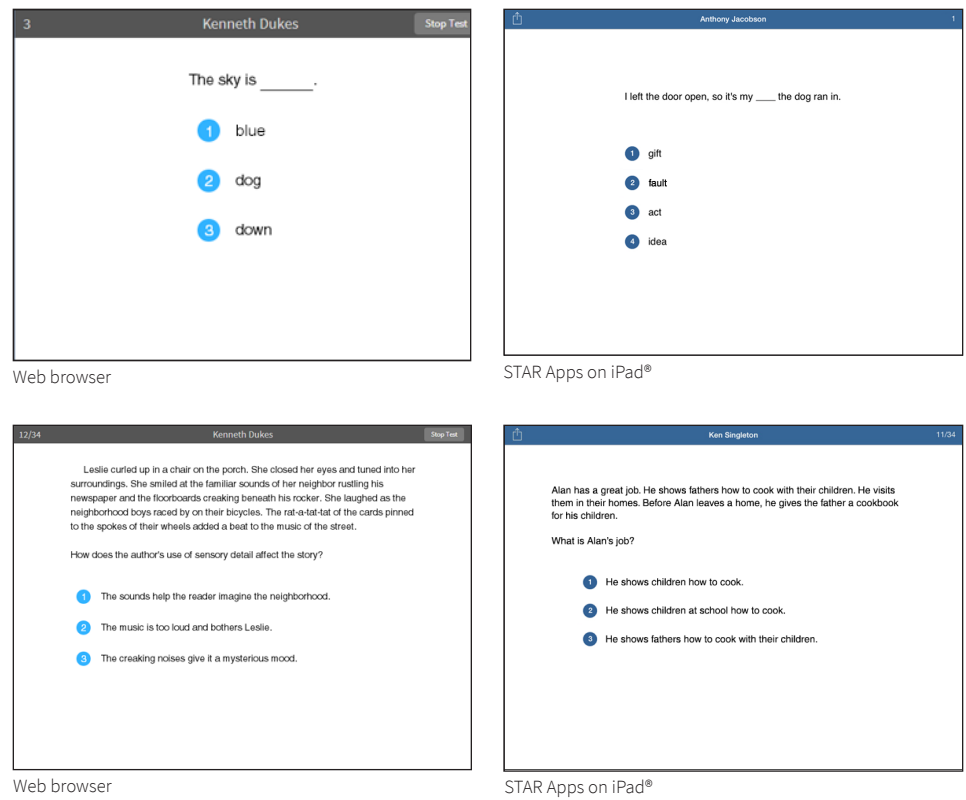

Choosing your answer is easy. Use any of these methods to choose and enter your answer. (You can change your answer choice before you enter it.)

Each possible answer has a number next to it (**1, 2, 3,** or **4**).

To answer with the keyboard, press the number that matches the number of your answer choice. Then, enter your answer choice by pressing **Enter** or **return**.

Backspace  $T$   $V$   $U$   $I$  0  $R$ S D F G H J K L  $\mathbb{T}$ T  $\sqrt{\frac{7}{1}}$  $\overline{z}$ XCVBNM

To answer with the *mouse*, click on your answer choice using the left mouse button. Then, enter your answer choice by clicking **Next** on the screen.

On an iPad®, tap your answer choice. Then, enter your answer choice by tapping **Next.**

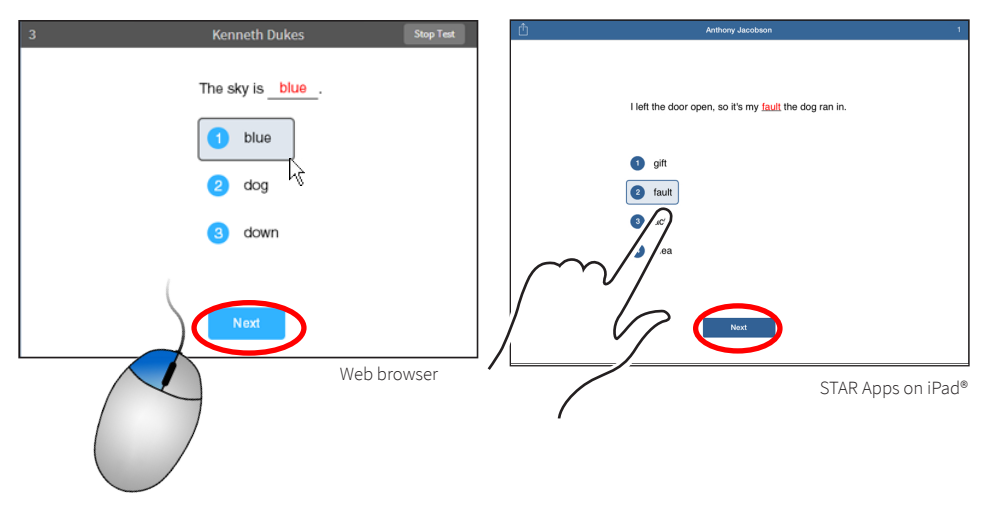

### **Picture 3**

When you choose an answer, a blue highlight will appear around it (as shown). This only shows you which answer you selected. It does *not* mean that you selected the correct answer. For fill-in-the-blank questions, the program also puts the word you picked in the blank so you can see how it fits in the sentence.

To change your answer, press the number of your new answer choice, click on it with the mouse, or tap it (if you are using an iPad®). The program will highlight your new choice and fill in the blank with the word so you can see it in the sentence. You cannot change your answer after you press *Enter* or *return,* or click or tap *Next.*

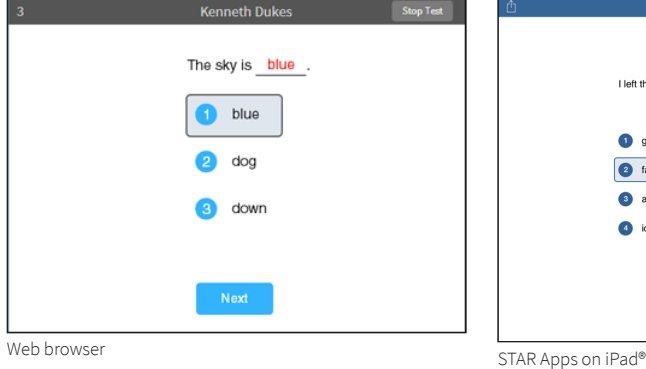

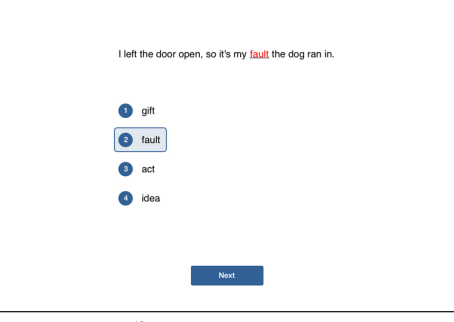

If you see a picture of a clock at the top of the screen, time is almost up for that question. Choose your answer quickly. If you don't choose an answer in time, you will see a message that says time is up for that question. The next question will come up in a few seconds, so be ready.

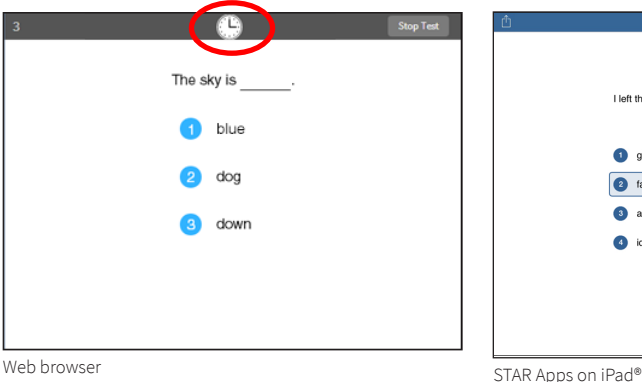

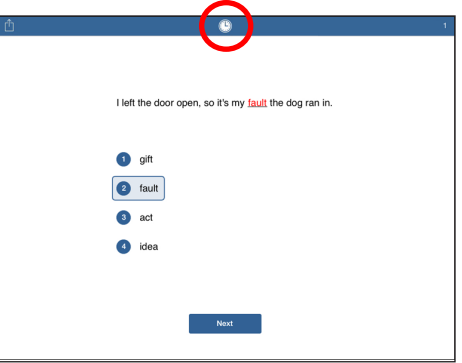

### **Picture 5**

Before you take the test, you may get some practice questions. The practice questions look just like the real test. If you see this message when you are answering the practice questions, you should raise your hand and call the teacher or test monitor. He or she will know what to do.

When you finish answering the practice questions, the program will show you this message: "Great job on the practice. Let's go to the test." The test will start automatically. Relax and get ready; the first question will come up soon. Keep answering the questions until the computer tells you that you have finished the test.

If you don't know the answer to a question, go ahead and choose what you think is the best answer.

When you have finished the test, tell the teacher or test monitor that you are finished so the next student can get started.

If you have any questions about this test, please ask them now. Once the test starts, the teacher or test monitor will *not* be able to explain any of the words to you or tell you if you have picked the right answer.

#### **Have fun, and do your best!**

# **Practice Complete** The practice is over. Please ask the monitor to help you the next time you practice. OK

**Picture 1**

This is what the fill-in-the-blank test questions look like.

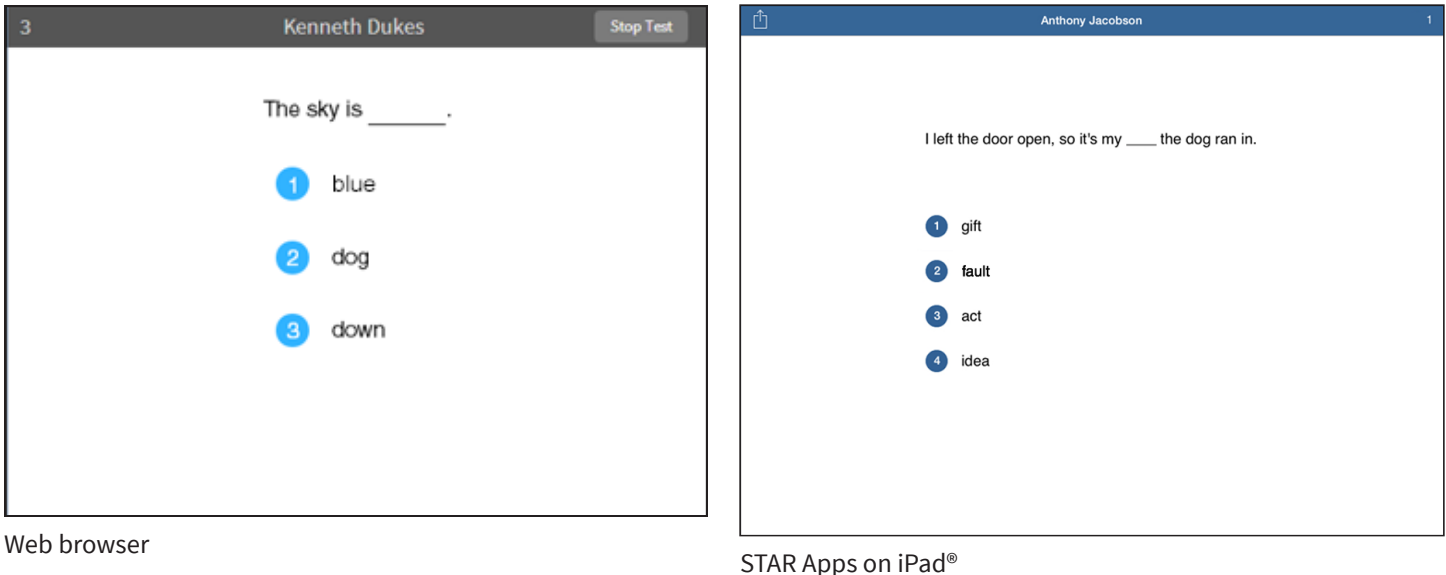

# This is what the short-answer test questions look like.

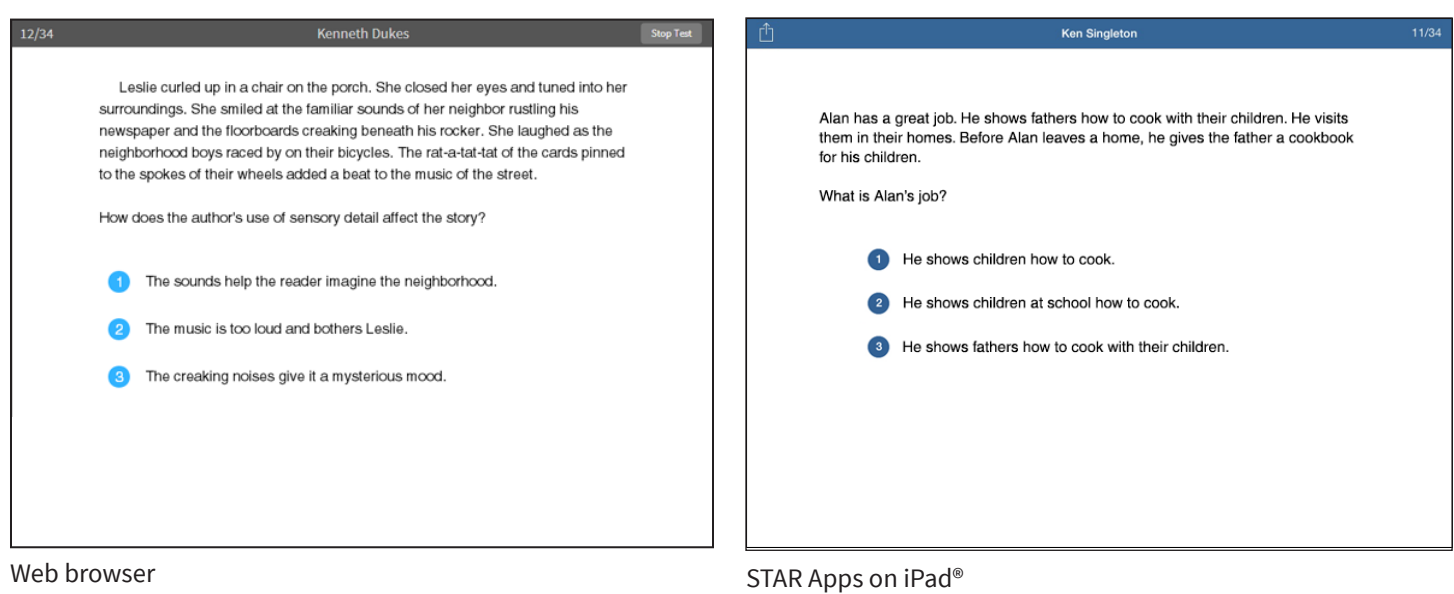

Each possible answer has a number next to it (**1, 2, 3,** or **4**).

number that matches the number of your answer choice. Then, enter your answer choice by pressing **Enter** or **return**.

To answer with the mouse, click on your answer choice using the left mouse button. Then, enter your answer choice by clicking **Next** on the screen.

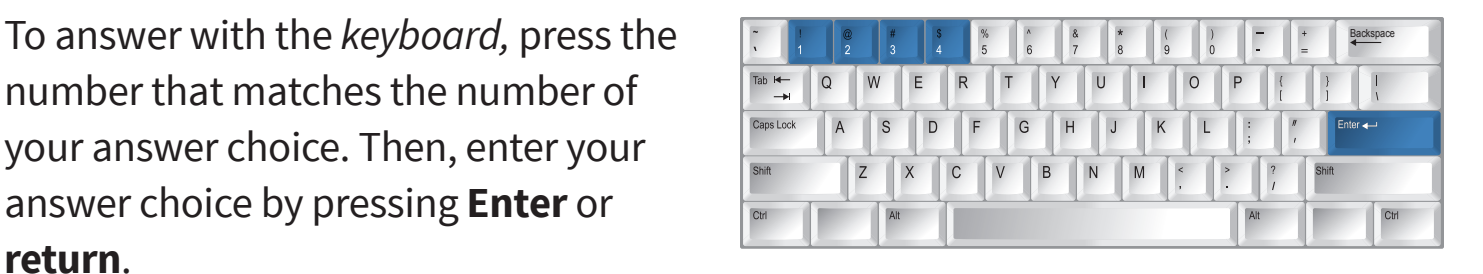

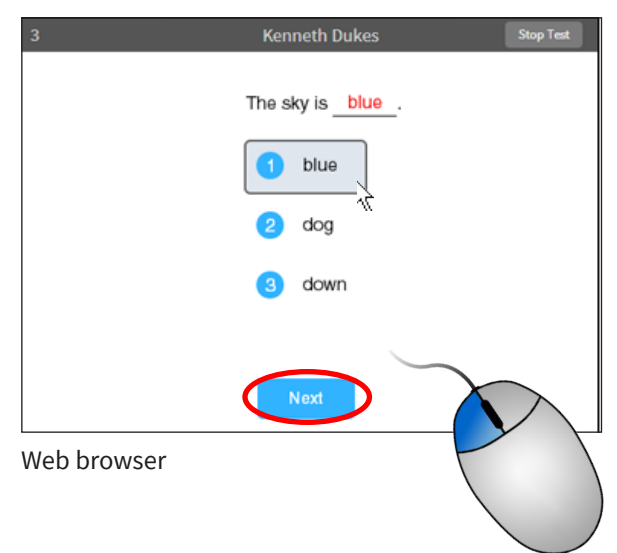

On an iPad®, tap your answer choice. Then, enter your answer choice by tapping **Next.**

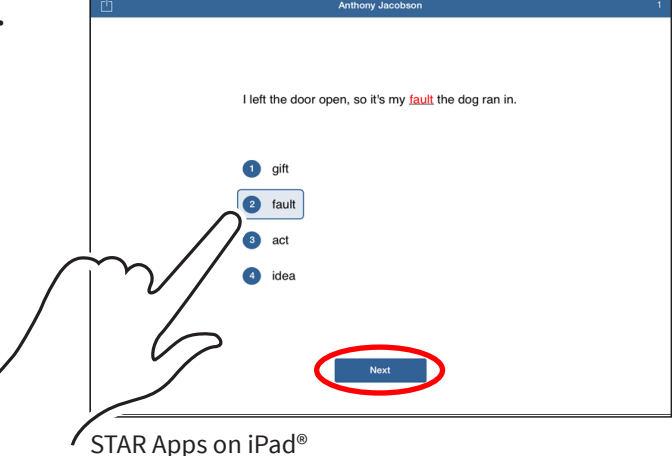

When you choose an answer, you'll see a blue highlight around your choice. (For fill-in-the-blank questions, you'll also see the word put in the blank.) This shows the answer you chose. It does *not* mean that you have selected the correct answer.

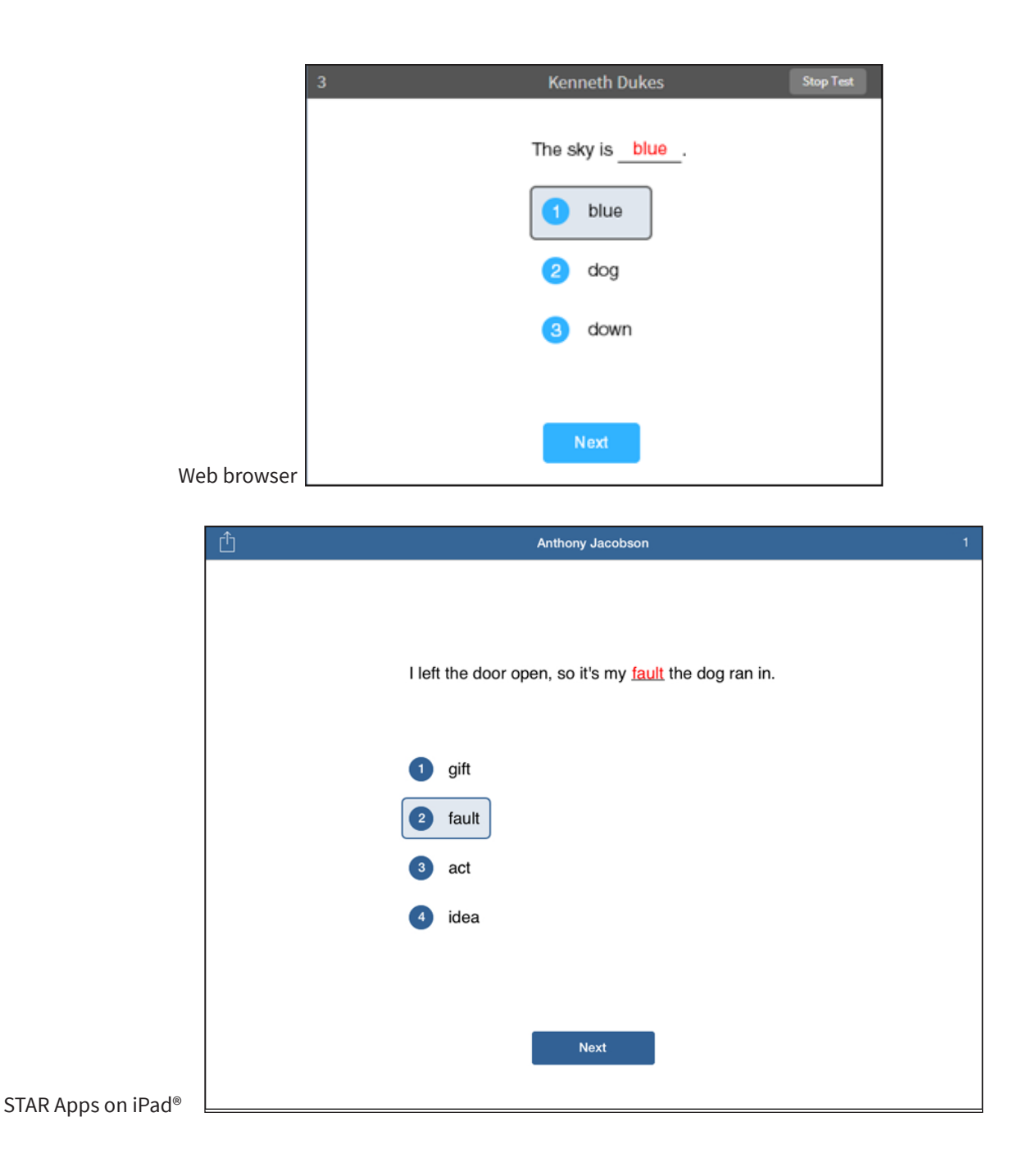

A clock in the top part of the screen means that time is almost up for this question. Choose your answer quickly.

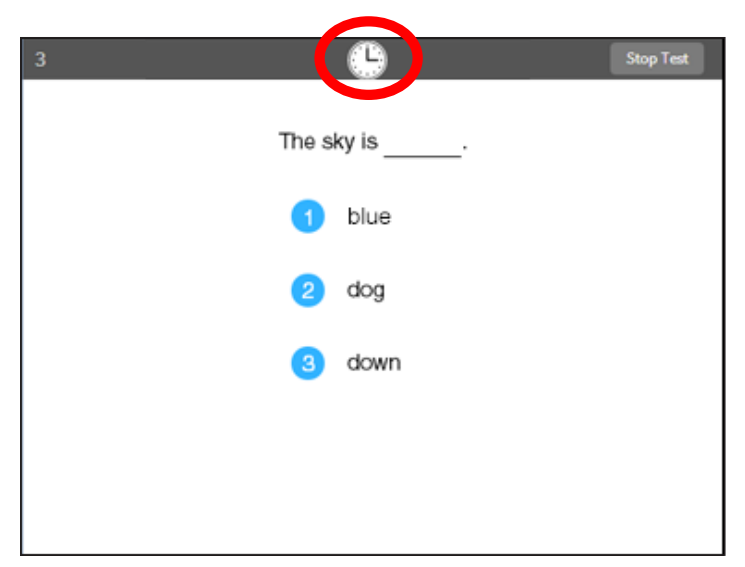

Web browser

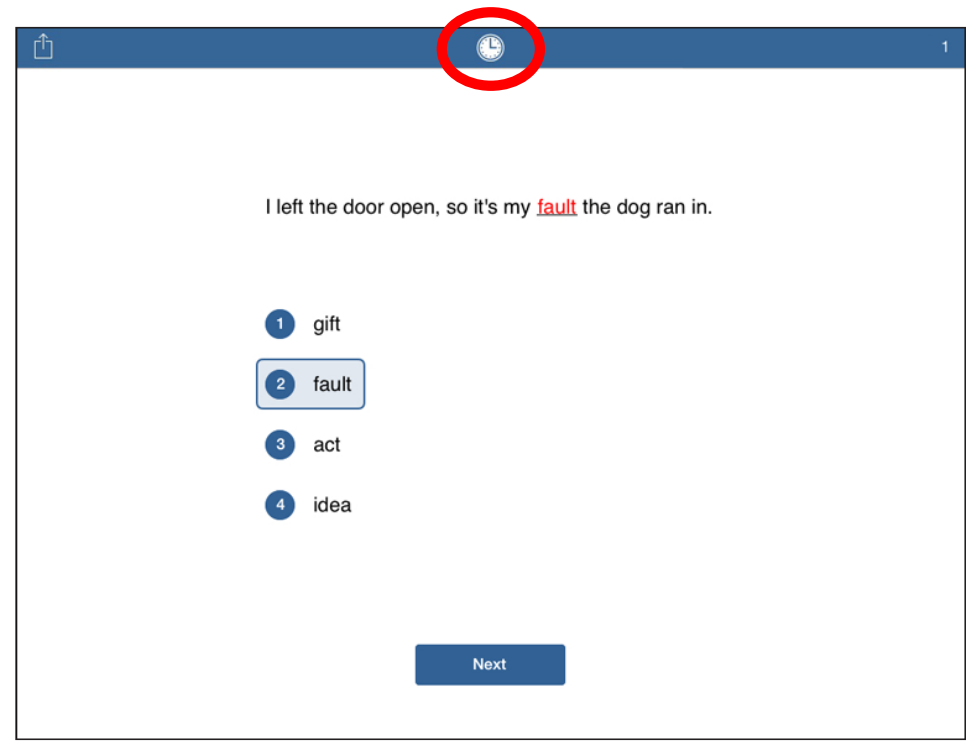

STAR Apps on iPad®

If you see this message during the practice, raise your hand and ask the teacher or test monitor for help.

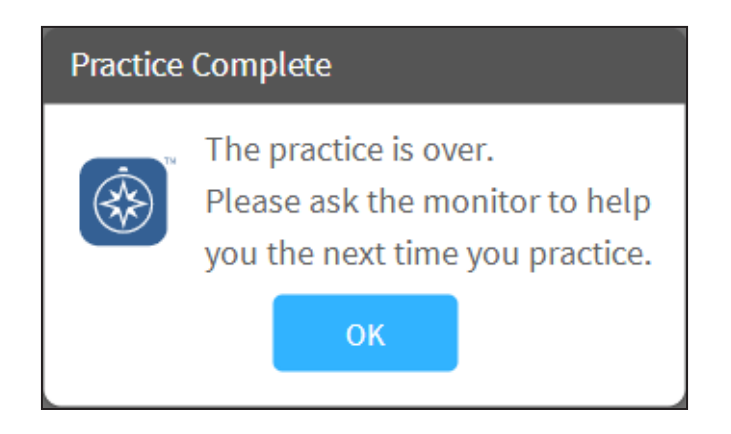